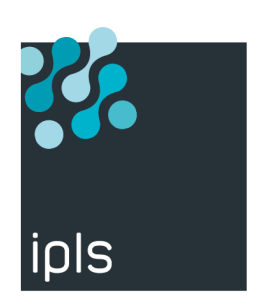

# **TBT400**

#### *Mise en oeuvre EBICS*

Support IPLS

Version 1.0, 01/02/2022

#### **Notice**

La reproduction, le transfert, la distribution ou le stockage de tout ou partie du contenu de ce document, sous quelque forme que ce soit, sans l'autorisation préalable de SysperTec Communication est interdite.

Tous les efforts possibles ont été mis en oeuvre par SysperTec Communication pour rendre ce document complet, pertinent et non inutilement redondant. En aucun cas SysperTec Communication ne peut être tenu responsable pour tout dommage, direct ou indirect, dû à des inexactitudes ou omissions dans cette documentation.

SysperTec Communication appliquant une méthode de développement continue, les informations contenues dans ce document peuvent faire l'objet de modifications sans préavis, et ne sauraient constituer, de quelque manière que ce soit, un droit d'utilisation de tout ou partie des produits et marques citées.

SysperTec Communication et IPLS sont des marques déposées. Les autres noms de produits et de sociétés mentionnés dans ce document peuvent être des marques commerciales ou des noms de marques de leurs détenteurs respectifs.

### **Table des matières**

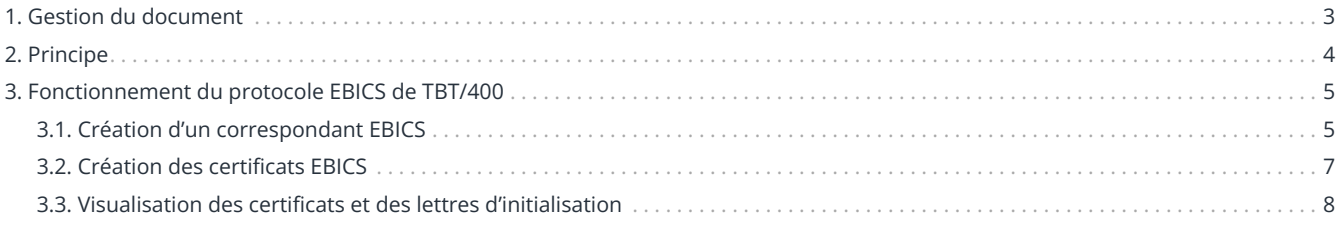

## <span id="page-3-0"></span>**1. Gestion du document**

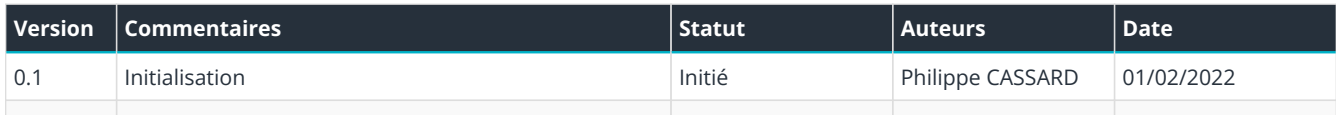

### <span id="page-4-0"></span>**2. Principe**

**EBICS** ou **Electronic Banking Internet Communication Standard**, est un protocole de communication sécurisé permettant l'échange de fichiers entre des clients et des établissements bancaires.

### <span id="page-5-0"></span>**3. Fonctionnement du protocole EBICS de TBT/400**

Le DCM est utilisé pour gérer la partie SSL de la communication.

Il faut donc importer manuellement le certificat SSL et l'associer à une application DCM (créée automatiquement à l'installation de TBT/400).

#### <span id="page-5-1"></span>**3.1. Création d'un correspondant EBICS**

TBT/400 dispose dans son annuaire d'une entrée standard pour les banques les plus connues.

**Il est fortement recommandé des les utiliser directement** plutôt que de les duppliquer et ce, pour éviter de compliquer inutilement la gestion des certificats des différents serveurs.

Si l'on prend l'exemple d'un accès à la BNPPARIBAS, il faut procéder ainsi :

- 1. Entrez dans TBT/400 : *IPLSP/IPS*
- 2. « 4. Gestion de l'annuaire »,
- 3. « 1. Définition des correspondants »,
- 4. F10 sur le correspondant BNP.

Vous arrivez à l'écran « Détail d'un correspondant ».

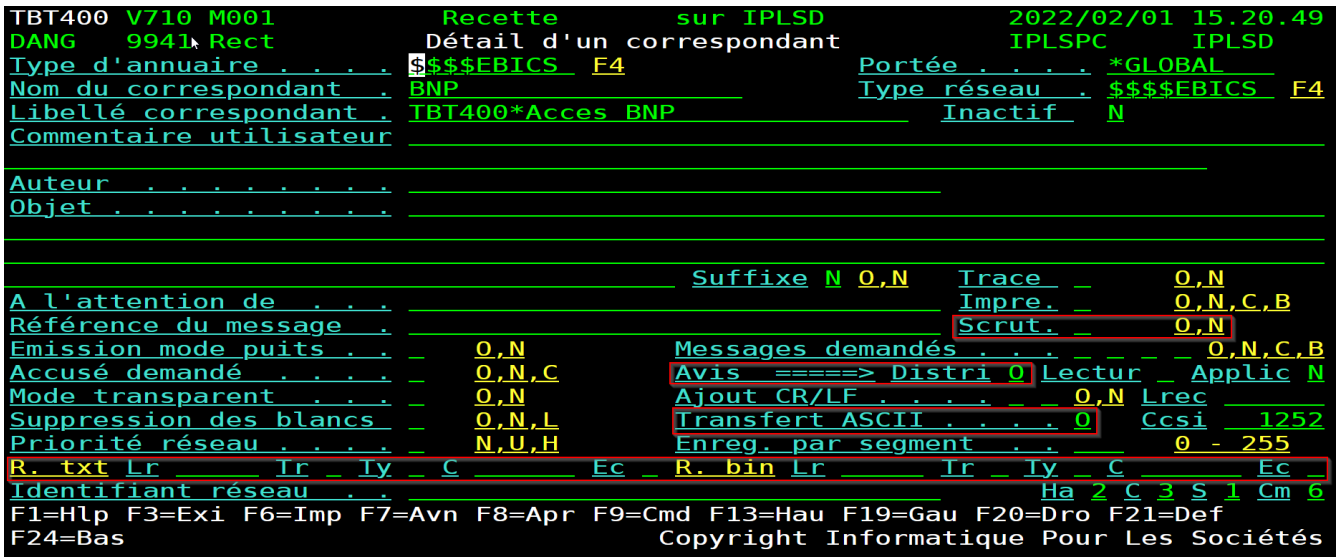

Les champs importants dans cet écran sont :

- Scrut (scrutation implicite des PSR lors de chaque émissions/réceptions oui par défaut),
- Avis Distri (demande les PSR oui par défaut),
- Transfert ASCII (émission ASCII/EBCDIC),
- Les champs de la ligne 20 permettent de préciser un mode de réception spécifique à une banque (longueur d'enregistrements, gestion CR/LF, etc.) comme cela à toujours été le cas dans tous les protocoles de TBT/400.

Après avoir valider les données appuyer sur F20 pour editer l'écran « Détail d'un correspondant EBICS ».

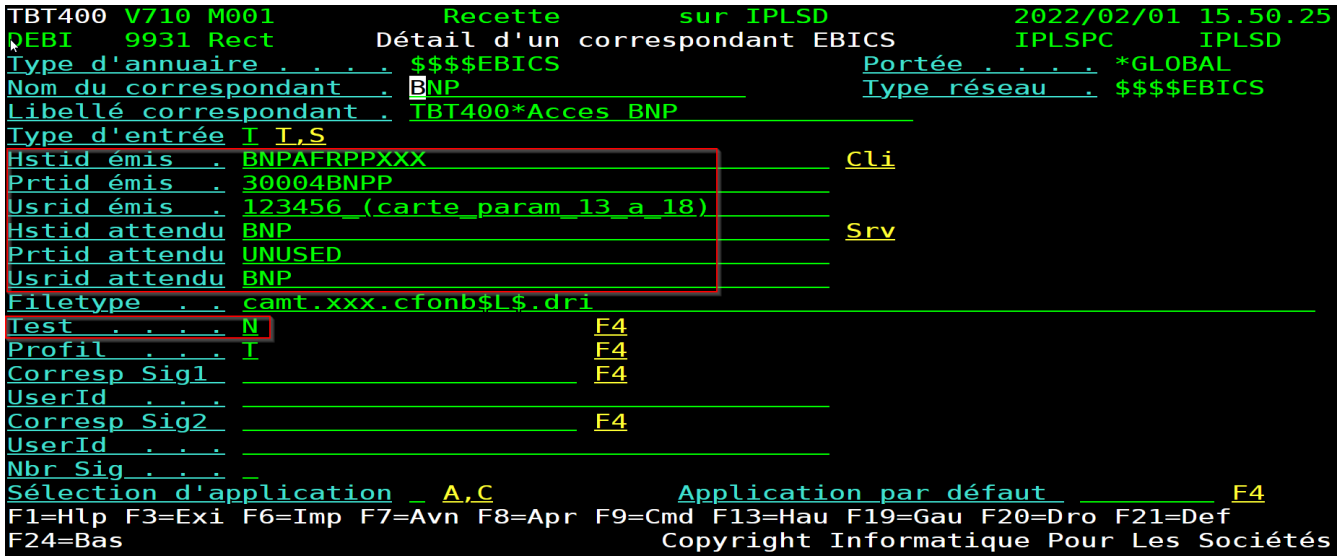

Renseigner les champs suivants :

- Hstid émis (HOSTID de la banque indiqué sur votre contrat ),
- Prtid émis (PARTNERID de votre compte indiqué sur votre contrat),
- Usrid émis (USERID de votre compte indiqué sur votre contrat),
- Hstid attendu (nom de la banque utilisé pour documenter les lettres d'initialisation),
- Usrid attendu (nom de la banque utilisé pour stocker les certificats du serveur),
- Test (annonce le passage en mode test ou production).

Après avoir valider les données appuyer sur F20 pour editer l'écran « Détail d'un correspondant http ».

Dans cet écran vous pouvez spécifier l'url http permettant d'accéder au serveur EBICS de la banque.

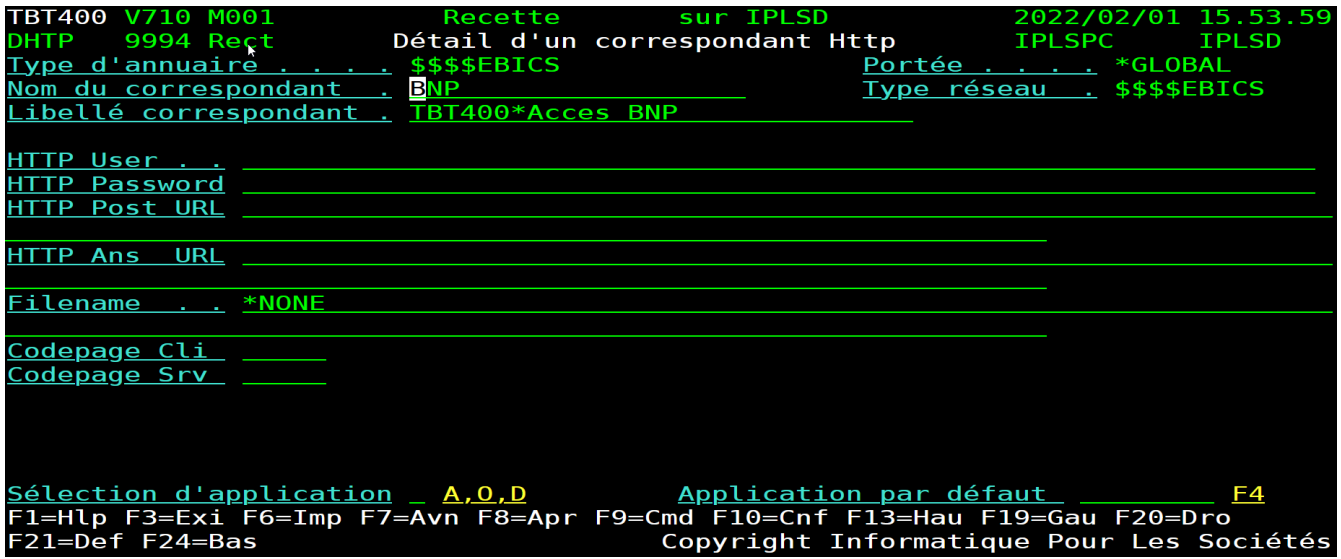

Si rien n'est spécifié TBT/400 sur connectera à la racine du serveur.

Après avoir valider les données appuyer sur F20 pour editer l'écran «Détail des paramètres TCP/IP ».

Dans cet écran vous pouvez paramétrer l'accès TCT/IP au serveur EBICS de la banque.

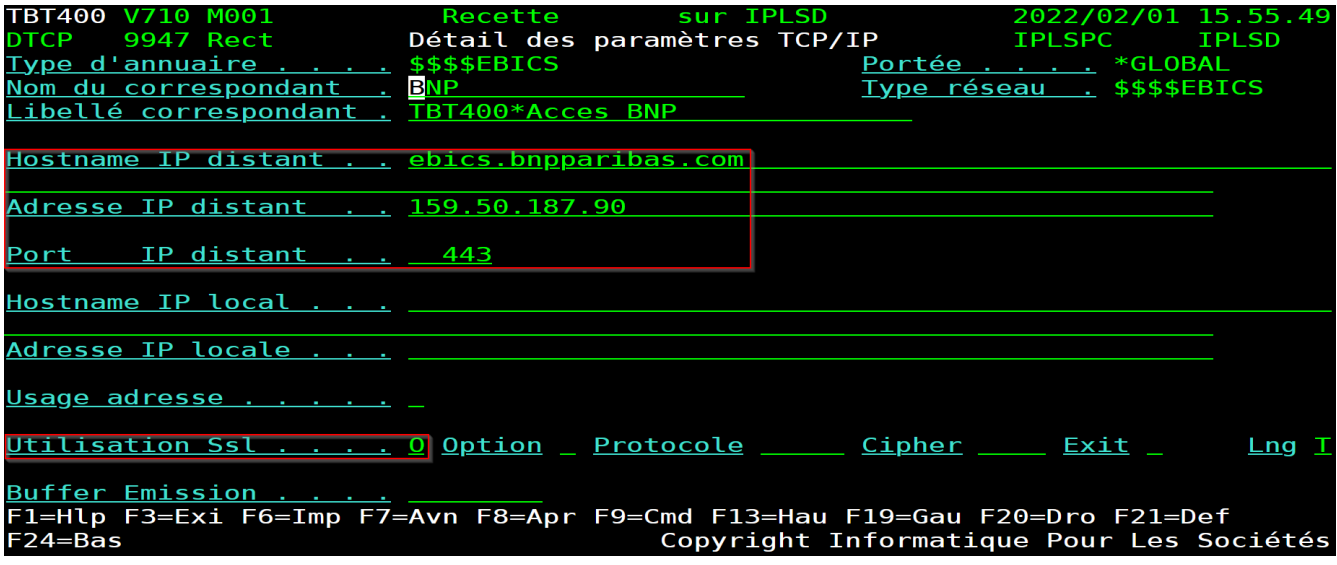

En EBICS l'utilisation du mode SSL est obligatoire.

Après avoir valider les données appuyer sur F20 pour editer l'écran «Détail des certificats».

Dans cet écran vous pouvez paramétrer les certificats à utiliser pour cette connexion.

Appuyer sur F21 pour afficher les valeurs par défaut.

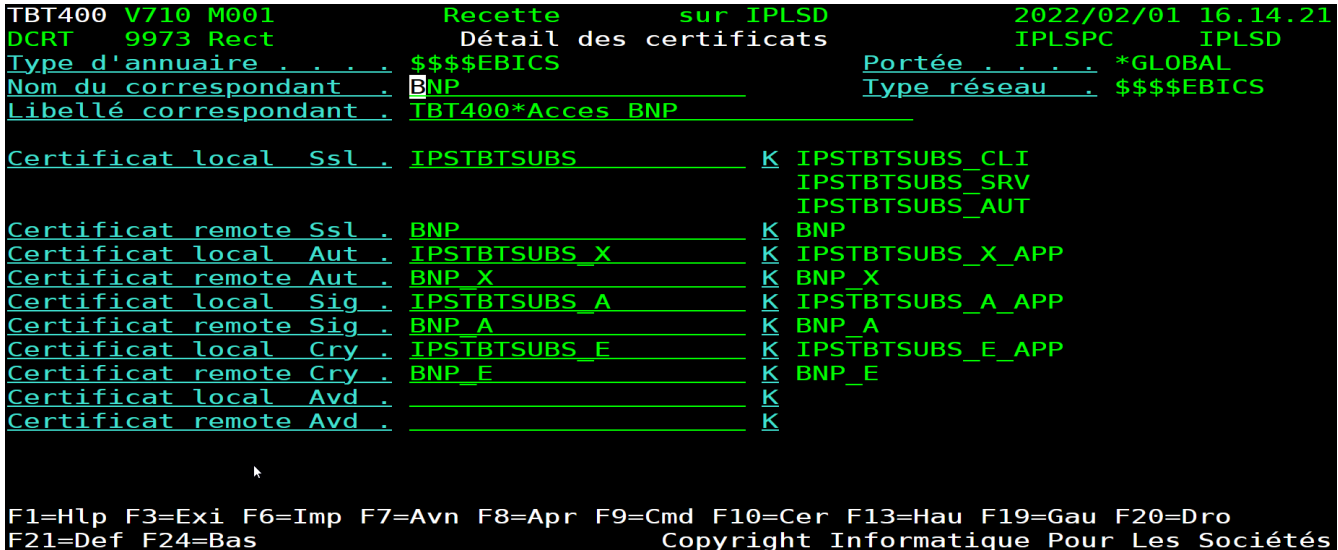

Comme indiqué plus haut les champs « Certificat remote » sont définies par le champ « Usrid attendu » de l'écran « Détail d'un correspondant EBICS ».

Lors du premier paramétrage il n'y a aucun certificat dans l'IFS de TBT/400, il est donc impossible d'en visualiser depuis cet écran (en rythme de croisière F10 sur un de ces champs vous donne accès au contenu du certificat et des lettres d'initialisation).

Le correspondant est correctement paramétré, nous allons maintenant aborder la création des certificats.

#### <span id="page-7-0"></span>**3.2. Création des certificats EBICS**

- 1. Entrer la commande *IPLSP/IPSCRTEBIC* puis F4
- 2. Renseigner les champs utiles comme indiqué ci-dessous

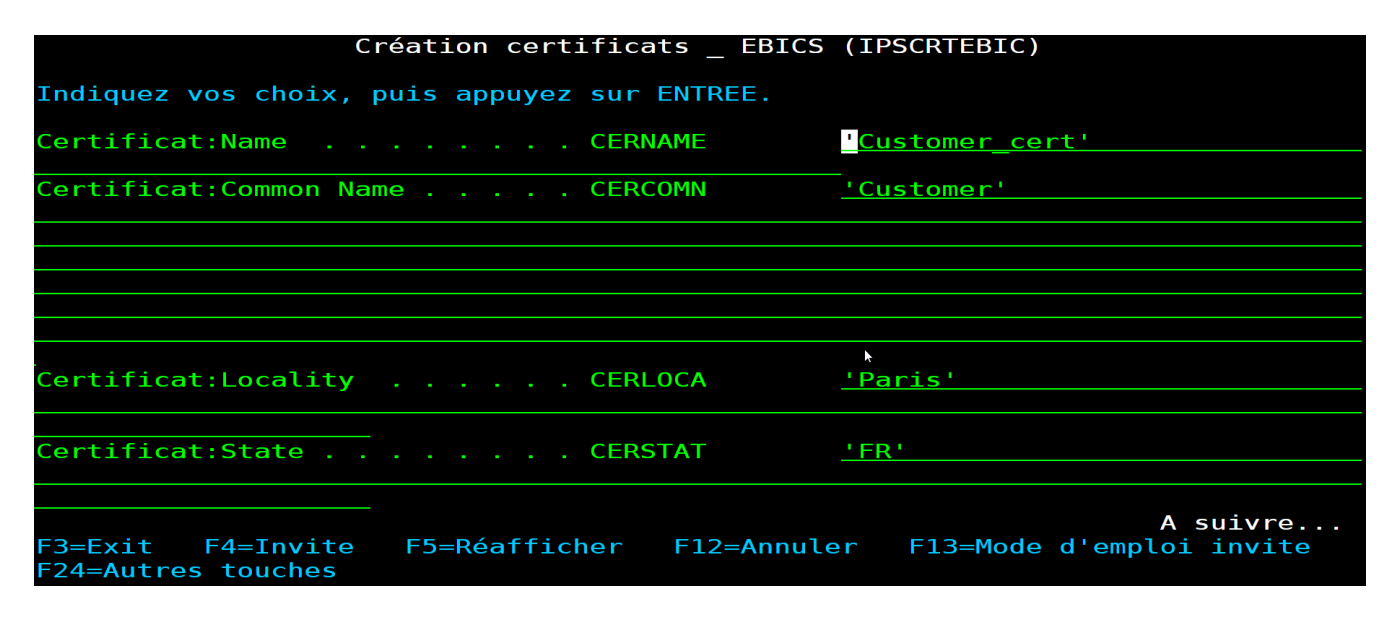

PS : Les autres champs de cette commande ne sont pas à modifier pour une installation standard.

Une fois la commande exécutée correctement TBT/400 vous propose une « vue » de l'IFS où sont stockés les certificats.

#### <span id="page-8-0"></span>**3.3. Visualisation des certificats et des lettres d'initialisation**

TBT/400 vous permet de contrôler les certificats situés dans son IFS :

- 5. Entrez dans TBT/400 : *IPLSP/IPS*
- 6. « 4. Gestion de l'annuaire »,
- 7. « 1. Définition des correspondants »,
- 8. F10 sur le correspondant souhaité,
- 9. F20 jusqu'à l'écran « Détail des certificats »,
- 10. F10 sur le certificat à éditer,
- 11. Saisir 5 puis valider pour visualiser le fichier.

Ce fichier vous permet de vérifier les informations contenues dans le certificat public ainsi que les lettres d'initialisation destinée aux banques.